## **4 Annahmestellen: Eingang und Ausgang von eAU-Bescheinigungen**

Den Ausgang und Eingang der eAU-Bescheinigungen sehen Sie unter: PARAMETER - EINZUGSSTELLEN - ANNAHMESTELLEN. Wählen Sie an dieser Stelle die Annahmestelle aus.

**Auf dem Register: "Elektronische AU-Bescheinigungen (eAU)"** werden die eingehenden und ausgehenden eAU-Bescheinigungen in Tabellenform dargestellt.

## Ablauf:

- 1. Nach dem Nachrichtenabruf der "Rückmeldung eAU" ([Abholung der Nachrichten vom Kommunikationsserver \(Nachrichtenabruf über SV-](https://hilfe.microtech.de/pages/viewpage.action?pageId=15238393)[Assistent\)\)](https://hilfe.microtech.de/pages/viewpage.action?pageId=15238393) wird diese Antwort in den Annahmestellen gespeichert
- 2. Das Verarbeiten der "Rückmeldung eAU" geschieht über ["Externe Meldungen verarbeiten"](https://hilfe.microtech.de/display/PROG/Externe+Meldungen+verarbeiten) inklusive dem Speichern in den Mitarbeiter-Stammdaten [\(eAU-Rückmeldungen](https://hilfe.microtech.de/pages/viewpage.action?pageId=417955843)).

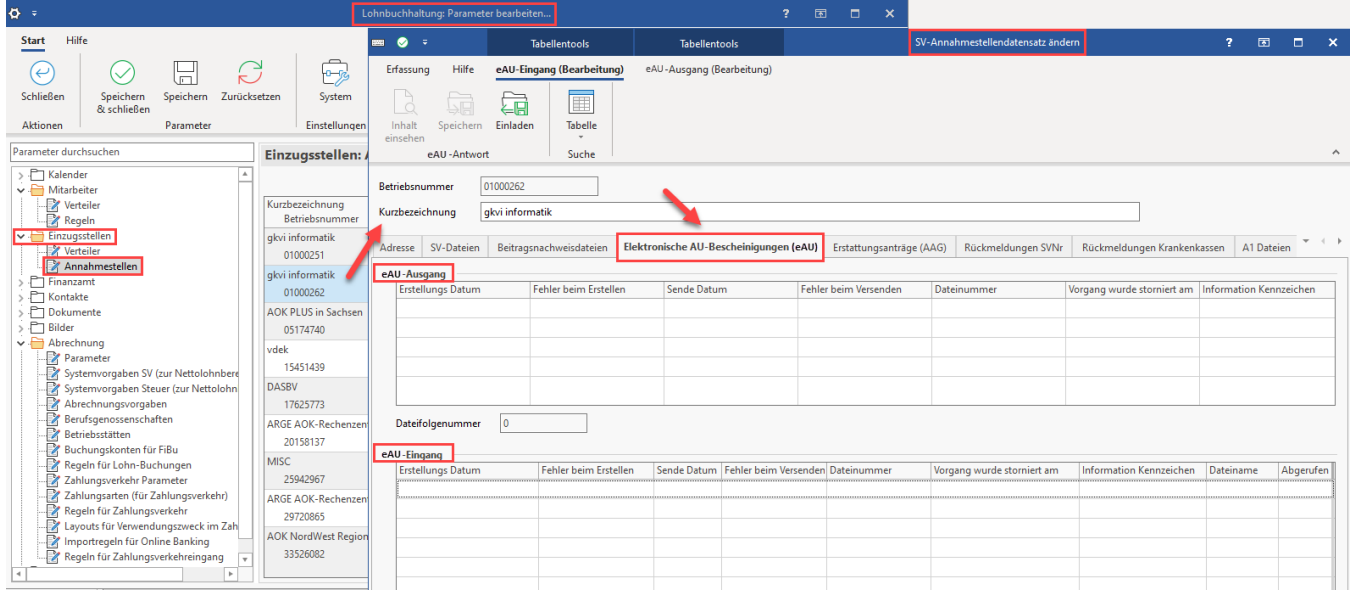

## **Beachten Sie:** Λ

Beim Verarbeiten der externen Meldungen wird ggf. (sofern abweichend) das Ende der Fehlzeit 10.3 auf das zurückgemeldete, voraussichtliche Ende gesetzt.

## **Weitere Informationen:**

- [eAU-Anforderungen \(zu meldende Daten in Lohn-Abrechnungsdaten\)](https://hilfe.microtech.de/pages/viewpage.action?pageId=372834329) (Im Bereich: "Zu meldende Daten" des Mitarbeiter-Stammdatensatzes)
- [eAU-Rückmeldungen](https://hilfe.microtech.de/pages/viewpage.action?pageId=417955843) (Im Bereich: "Externe Daten" des Mitarbeiter-Stammdatensatzes)
- [Annahmestellen](https://hilfe.microtech.de/display/PROG/Annahmestellen) (Parameter)